Entering member contributions through the Plan Sponsor Services website is easy, safe and accurate!

## STEP 1 Sign in to the Plan Sponsor Services website

- Sign in to the site at [www.sunlife.ca/sponsor](http://www.sunlife.ca/sponsor) using your access ID and password. If you don't have one, please email [GRSLC@sunlife.com](mailto:GRSLC%40sunlife.com?subject=).
- Select Group Retirement Services.
- Select **Enter member contributions** from the **Administration** dropdown menu.

# STEP 2 Select contribution set

- On the **Welcome** screen, from the administration menu, select **Enter a new set of contributions**.
- Select the payroll division (if applicable) and choose whether to sort your list of members by **Member Name** or **Member Number**.

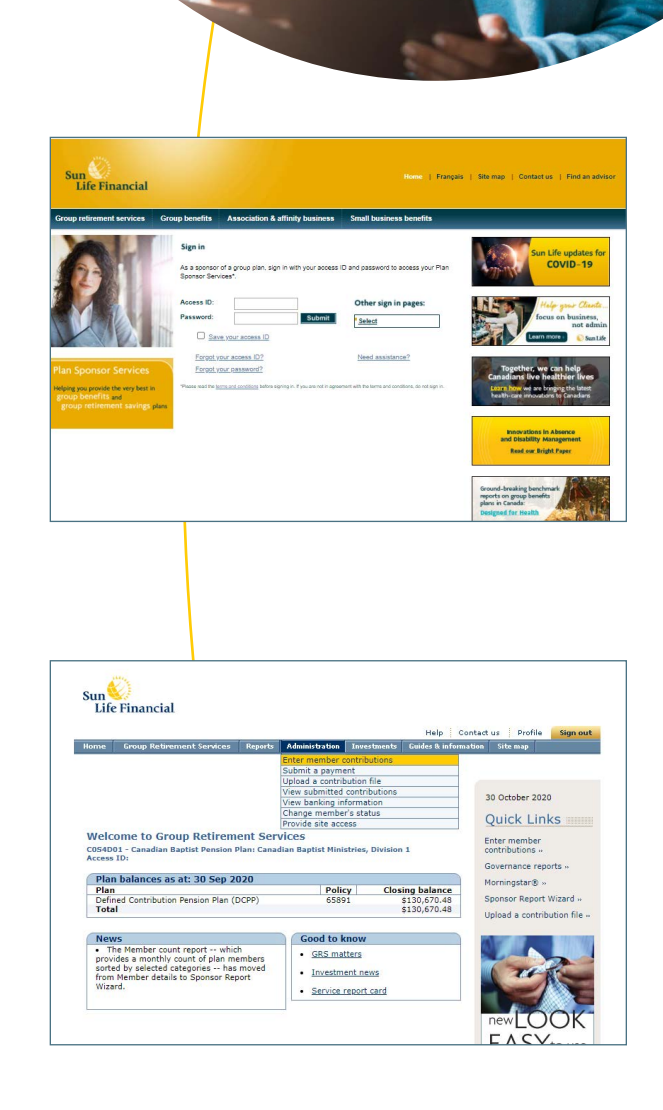

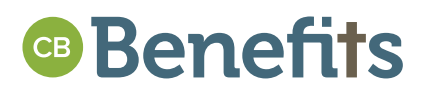

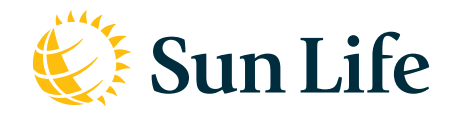

Group Retirement Services are provided by Sun Life Assurance Company of Canada, a member of the Sun Life group of companies. © Sun Life Assurance Company of Canada, 2020.

### STEP 3 Select if you would like to enter, edit, view or print a contribution set

- From the drop-down lists, select a payroll division and how you would like the member lists sorted.
- Select the set of member contributions to enter or edit, and click **Continue**.
- If you would like to enter a new contribution set, select **Blank Set** from the dropdown menu in Step 3.

### STEP 4 Enter contribution information

#### • Enter your **contribution period**

*NOTE:* Contributions for each month must be submitted separately; please do not combine months.

- To edit a worksheet, locate the member's name by using **Previous Page** or **Next Page.**
- **View Subtotals** provides a summary and contribution dollars subtotal for review.
- You can **Add New Member** and spousal information.
- Select **Save & Exit** to save the worksheet to draft, select **Save & Confirm** to review the worksheet summary and submit the contributions, or select **Cancel** to exit without saving.

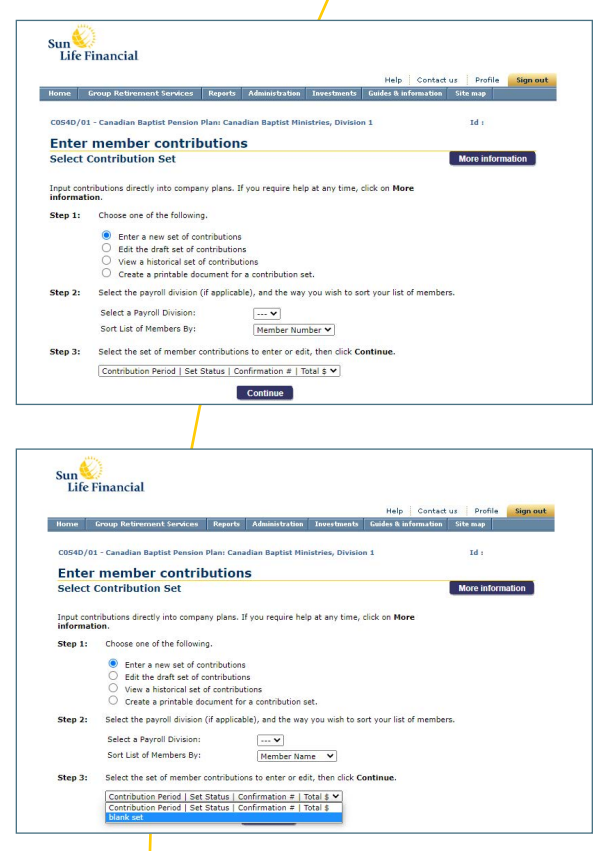

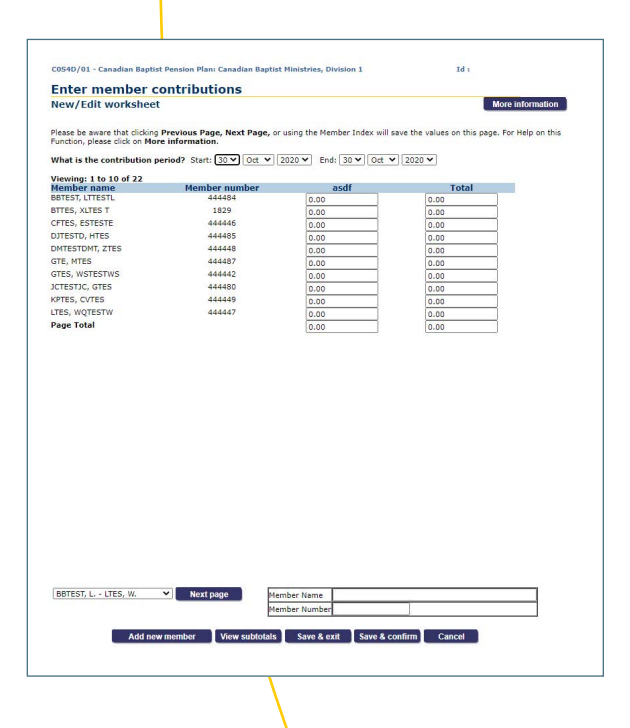

## STEP 5 New/edit worksheet summary

• Either return to continue to **Update worksheet**, **Submit** the set of contributions for payment, or **Exit** the worksheet to return to the **Contributions Submission** main page.

### STEP 6 Transmit a pre-authorized withdrawal

• Select **Submit** to send a payment. Banking information can be set up through the Add/change banking option in the Administration drop down, if available for your plan. Otherwise, please contact us to set up or change your banking information.

# STEP 7 Confirm your payment

- The **Confirmation page** will confirm your payment has been submitted. Please print a copy of the page for your records.
- Payments submitted before 4:00 p.m. ET will be processed the same business day.
- Payments submitted after 4:00 p.m. ET will be processed the next business day.
- Contributions submitted before 4:00 p.m. ET will be based on the closing values of that day.
- Select **Exit** to return to the **Enter member contributions** page.

### You're done!

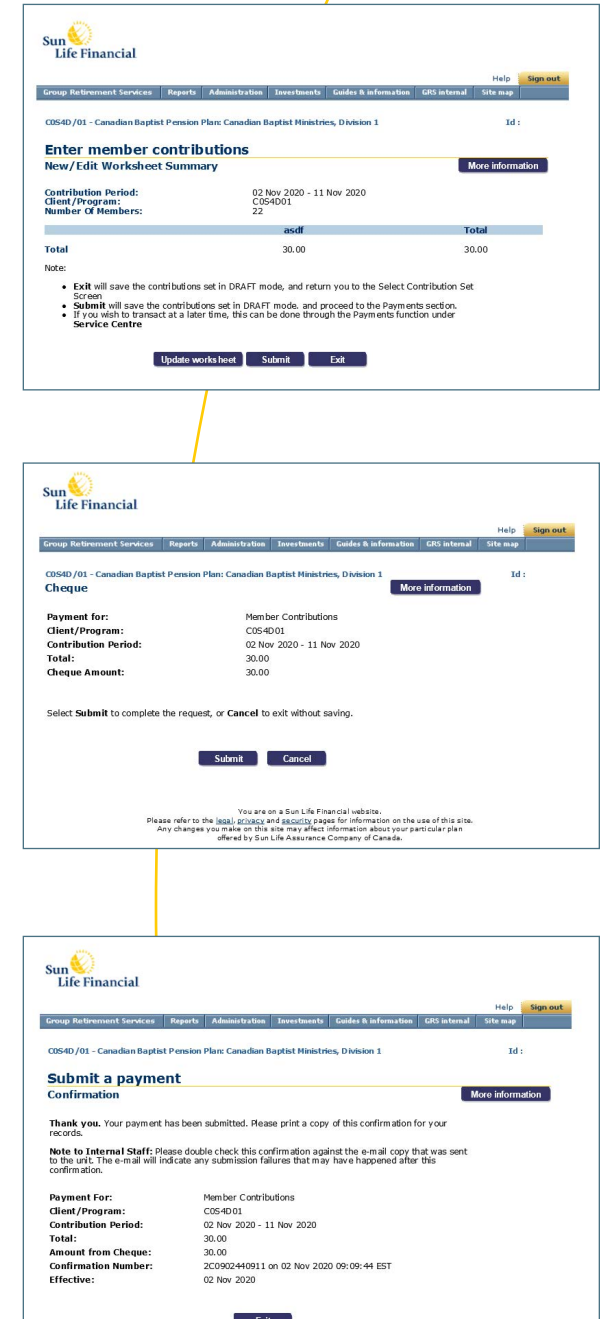

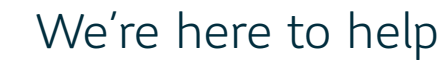

Call Sun Life's Sponsor Care Centre at **1-800-387-7262**, any business day from 8:30 a.m. to 4:30 p.m. ET, or contact your Sun Life Group Retirement Services representative at [GRSLC@sunlife.com](mailto:GRSLC%40sunlife.com?subject=).